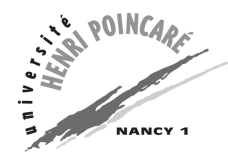

# **Traitement de texte et publipostage**

## **Première partie : principes du traitement de texte**

Cette séance de travaux pratiques va commencer par quelques manipulations de l'éditeur Word.

## **Exercice 1-1 : formatage et mise en page du texte**

Le but de cet exercice est d'utiliser les fonctionnalités qu'offrent Word pour obtenir, à partir d'un texte donné dans le fichier texte1.txt, un résultat semblable à celui obtenu dans le fichier texte1.pdf. Pour cela, vous allez devoir définir la mise en page et le formatage de ce texte, en utilisant les boutons de la barre d'outils et les différents menus de Word.

- 1. Visualisez le résultat désiré, en ouvrant le fichier texte1.pdf avec le logiciel Acrobat Reader. Ouvrez aussi avec l'éditeur Word le fichier texte1.txt donnant le texte à mettre en forme.
- 2. Avant de commencer la mise en forme, sauvegardez ce texte dans un fichier Word, c'est-à-dire en prenant en compte la mise en page et le formatage (fichier d'extension .doc).
- 3. Ceux d'entre vous qui n'ont pas l'habitude de l'éditeur Word remarqueront que, lorsque la souris est laissée quelques secondes sur un bouton de la barre des outils, il apparaît une bulle jaune contenant un texte décrivant l'utilité de ce bouton.
- 4. Commencez par formater l'ensemble du texte de la même façon que le corps du texte (les morceaux ne faisant pas partie du corps du texte seront reformatés ensuite). Utilisez pour cela la police « Arial », une taille de onze points et une couleur noire. Ces caractéristiques peuvent être attribuées au texte en le sélectionnant en totalité (avec la souris, ou en tapant Ctrl-A) puis en utilisant les boutons de la barre d'outils, ou à l'aide de la boite de dialogue obtenue par l'option Police... du menu Format. Indiquez aussi que les paragraphes doivent être alignés à gauche et à droite (ou « justifiés »), avec le bouton correspondant de la barre d'outils ou la boite de dialogue obtenue par l'option Paragraphe... du menu Format.

#### **Pensez à sauvegarder régulièrement votre fichier !!!**

- 5. Le texte étant toujours sélectionné dans sa totalité, indiquez sa langue à l'aide de l'option Langue... du sous-menu Langue du menu Outils. Corrigez les fautes de frappe mises en évidence par cette fonctionnalité.
- 6. Tapez ensuite l'adresse de la société, et formatez-la : paragraphe centré, sur fond gris et bordé d'un cadre ombré (définis par la boite de dialogue Bordure et trame... du menu Format) moins large que la page mais avec un interligne d'une ligne et demi (définir les marges de ce paragraphe dans la barre d'outils et l'interligne avec la boite de dialogue Paragraphe... du menu Format), texte utilisant la police Comic Sans MS de taille 12 points et de couleur bleu.
- 7. Définissez la liste à puce en sélectionnant les trois lignes considérées, puis en choisissant le format de puces dans la boite de dialogue obtenue par l'option Puces et numéros... du menu Format.
- 8. Pour insérer l'image en haut à gauche de la page, utilisez l'option À partir du fichier... du sous-menu Image du menu Insertion. Placez l'image (remarquez la transformation du curseur de la souris lorsqu'il passe sur cette image) où il faut. Dans la boite de dialogue obtenue par l'option Image du menu Format, précisez que cette image doit être encadrée par le texte, celui-ci devant être placé à droite à une distance de 7 cm.
- 9. Créez le bas de page grâce à la boite de dialogue Numéros de page... du menu Insertion. Ajoutez ensuite le haut de page en utilisant l'option En-tête et pied de page du menu Affichage.
- 10. Dessinez une bordure d'un point et demi autour de la page à l'aide de la boite de dialogue obtenue par l'option Bordure et trame... du menu Format.
- 11. Ajoutez enfin le destinataire et son adresse, dans un paragraphe avec une double interligne.
- 12. Terminez la mise en forme en fusionnant les paragraphes qui doivent l'être, et en modifiant le style (gras, italique, souligné) ou l'attribut (exposant, indice, etc.) des parties du corps du texte qui en ont besoin.
- 13. Relisez la page pour corriger les dernières erreurs.

#### **Exercice 1-2 : manipulation des styles**

On veut mettre en forme de la même manière le texte fourni dans le fichier texte2.txt. Pour gagner du temps si cette situation se représente, nous allons définir des styles associés à cette mise en page. Une fois ces styles définis, la mise en forme du fichier texte2.txt ne prendra que quelques minutes (et non dix fois plus longtemps). Tant qu'à faire, nous allons utiliser ces style pour le fichier texte1.txt.

- 1. Pour définir des styles, il suffit d'utiliser la boite de dialogue Style... du menu Format.
- 2. Définissez des styles nommés Mon corps de lettre, Ma société, Ma liste à puces, Mon en-tête, Mon destinataire et Son adresse correspondant aux styles utilisés dans l'exercice 1-1. Vous noterez que les noms de ces styles commencent tous par un article, pour les différencier des styles déjà définis.

Pour chaque style, pensez à définir tous les formats nécessaires (police, paragraphe, bordure, etc.) accessibles par le menu Format et le style du paragraphe suivant.

- 3. Utilisez ces styles pour la mise en forme du fichier texte1.txt, en sélectionnant un texte et en lui associant son style à l'aide du menu déroulant le plus à gauche dans la barre d'outils.
- 4. Pour transmettre ces styles au fichier texte2.txt, il faut choisir le bouton Organiser... de la boite de dialogue Style... du menu Format. Fermer le fichier de destination (indiqué à droite), et ouvrir le fichier texte2.txt comme destination (attention, c'est un document Word et non un modèle de document). Copier ensuite vos styles à l'aide du bouton correspondant de la boite de dialogue Organiser.
- 5. Il ne vous reste plus qu'à mettre en forme le fichier  $text{Texte2.txt}$  de quelques clics.

#### **Exercice 1-3 : les modèles de documents**

Pour réutiliser les styles définis dans un documents Word, il est aussi possible de définir un modèle de document contenant ces styles.

- 1. Pour cela, commencez par donner à votre fichier une forme synthétique, semblable à celle proposée dans le fichier texte3.pdf.
- 2. Enregistrez ensuite ce document sous la forme d'un modèle de document, dans votre répertoire.
- 3. Pour créer un nouveau document utilisant lesstyles de ce modèle, chargez celui-ci et enregistrezle comme un document Word sous un autre nom, puis modifiez-le.
- 4. Pour charger un fichier texte tout en gardant les styles de ce modèle, chargez celui-ci puis le fichier texte. Les styles devraient être transmis du modèle au fichier texte (personnellement, j'ai réussi une fois). Si cela ne marche pas, il suffit encore une fois de sauvegarder votre fichier texte en document Word, puis de copier les styles du modèle vers le document Word ainsi obtenu (*cf.* exercice 1-2, point 4).

#### **Exercice 1-4 : les tableaux**

Voyons maintenant comment intégrer un tableau dans un document Word.

- 1. Utilisez le dernier point de l'exercice précédent pour charger le fichier texte4.txt avec le modèle de lettre que vous venez de définir. Le but de cet exercice est de mettre en forme ce fichier de manière à ce qu'il ait l'aspect du fichier texte4.pdf.
- 2. La nouveauté de ce fichier est de contenir un tableau. Pour créer ce tableau, utilisez le bouton Insérer un tableau de la barre des outils. Définissez un tableau de quatre lignes et quatre colonnes.
- 3. Sélectionnez l'ensemble des cellules et indiquez que leur texte est centré. Indiquez aussi que la première ligne est en gras. Replissez ensuite ce tableau.
- 4. Sélectionnez le tableau, et non juste ses cellules (la zone noircie doit dépasser du tableau à droite), et indiquez qu'il est centré.
- 5. Pour séparer ce tableau des paragraphes précédant et suivant, définissez l'espacement avant et après ces paragraphes (à l'aide la boite de dialogue Paragraphe... du menu Format).

#### **Exercice 1-5 : insertion d'objets**

Pour finir cette partie, voyons comment ajouter quelques objets dans un document Word.

1. Commençons par une formule comme :

$$
\sum_{j=i}^n \frac{b_{ij}}{x_i+y_j} \quad = \frac{\prod_{k\neq i} x_k-x_i}{\prod_{k\neq j} x_k-x_j}
$$

- 2. Utilisez le type Équation de la boite de dialogue Objet... du menu Insertion. Utilisez ensuite les boutons de la barre d'équation pour créer l'équation voulue (attention aux différents types de sommes et de produits, et n'oubliez pas le bouton pour les fractions).
- 3. Pour faire un dessin, il suffit d'utiliser l'option Formes automatiques du sous-menu Image du menu Insertion. Commencez par dessiner un rectangle à l'aide du second bouton (Formes de base). Avec le menu contextuel, spécifiez dans le format de la forme que les paragraphes doivent être placés avant et après la forme (Style d'habillage : Haut et bas)
- 4. Dessiner ensuite dans ce rectangle ce qui vous plaît, en utilisant le menu contextuel pour définir le format des formes, pour les grouper ou indiquer leur position en profondeur.

## **Seconde partie : essai de publipostage**

On va maintenant utiliser l'éditeur Word pour faire du publipostage.

## **Exercice 2-1 : fichier de données**

On va commencer par définir une base de données, contenant la liste des clients et leur adresse. Ouvrez le fichier adresses.dbf avec le tableur Excel, et ajoutez-y quelques adresses supplémentaires en respectant le format utilisé par les premières lignes.

#### **Exercice 2-2 : préparation du document**

Ouvrez ensuite le fichier publipostage.doc. Le but de cet exercice est de créer, à partir de cette lettre individuelle, un document principal à partir duquel sera généré un ensemble de lettres destinées aux personnes décrites dans la base de données précédemment définie.

Pour cela, il faut remplacer certaines parties du document par des *champs de publipostage*. Il suffit de sélectionner chaque partie, et d'insérer un tel champ. Ce champ se défini dans la boite de dialogue Champ... du menu Insertion : on choisi dans la liste de droite l'intitulé ChampFusion, puis on donne un nom à ce champ dans la zone de texte centrale, qui affiche alors CHAMPFUSION suivi du nom du champ.

On pourrait aussi vouloir définir des champs personnels, en particulier si cela correspond à une partie de texte étant répétée plusieurs fois et pouvant devoir être changée. Il semble alors qu'il faut alors utiliser l'intitulé Définir de la boite de dialogue Champ... du menu Insertion, puis insérer un tel champ correspondant au signet qu'on vient de définir. **Malheureusement**, cette fonctionnalité ne semble pas fonctionner. Il est cependant toujours possible de modifier le document principal.

## **Exercice 2-3 : les conditionnelles**

Il est par contre très important de pouvoir utiliser des expressions conditionnelles. Ainsi, par exemple, on va vouloir générer automatiquement selon le statut du client le texte « Monsieur » ou

 Madame . Utilisez pour cela l'intitulé Si de la boite de dialogue Champ... du menu Insertion, ou plutôt l'option Si...Alors...Sinon... du menu Insérer un mot clé de la barre de publipostage (que vous pouvez faire apparaître, si elle n'est pas présente, avec l'option Publipostage du sous-menu Barre d'outils du menu Affichage.

#### **Exercice 2-4 : génération des envois**

On peut maintenant effectuer la fusion entre le document principal et les données de la base. Utilisez pour cela l'option Publipostage du menu Outils. Indiquez que vous allez créer des Lettres types... à partir de la fenêtre active. Ensuite, pour Obtenir les données, ouvrez le fichier dBase nommé adresses.dbf (modifié au début de cette partie). Choisissez au choix l'un des deux premiers formats, correspondant à dBase, pour ce fichier. Il ne vous reste plus qu'à fusionner le document principal et les données de la base, pour obtenir un nouveau document contenant les lettres générées automatiquement.